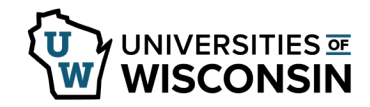

## **Access your Earning Statement**

Earning Statements are available to active employees two days prior to the scheduled pay date.

## **Access your Earning Statement**

- 1. Sign into [my.wisconsin.edu](https://my.wisconsin.edu/)
- 2. Click the **Payroll** Tile.
- 3. Click **Earning Statements** on the left side menu. **NOTE**: To view Earning Statement back further than what appears on the page, click the **filter** icon in the upper left and adjust the from date.
- 4. Select the Earning Statement by clicking on the arrow of the check date row to view.
- 5. A new browser tab will open with the earning statement. **NOTE:** If the earning statement did not open, verify that your browser does not have pop-ups blocked for this site.
- 6. Once you have finished reviewing your earning statement you may close that browser window.
- 7. To view additional earning statements, select the check date from the list.
- 8. On the browser tab with the list of earning statements, click the action menu with the three vertical dots in the upper right corner and select sign out.